# DAIMLER TRUCK

## Password modification procedure for Daimler Truck Supplier Portal

Note: Password reset can be performed by Portal Manager

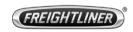

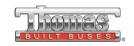

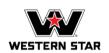

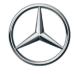

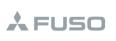

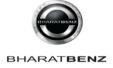

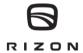

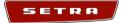

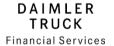

**Step 1:** Once the initial password is received, click on the "Sign-in" button.

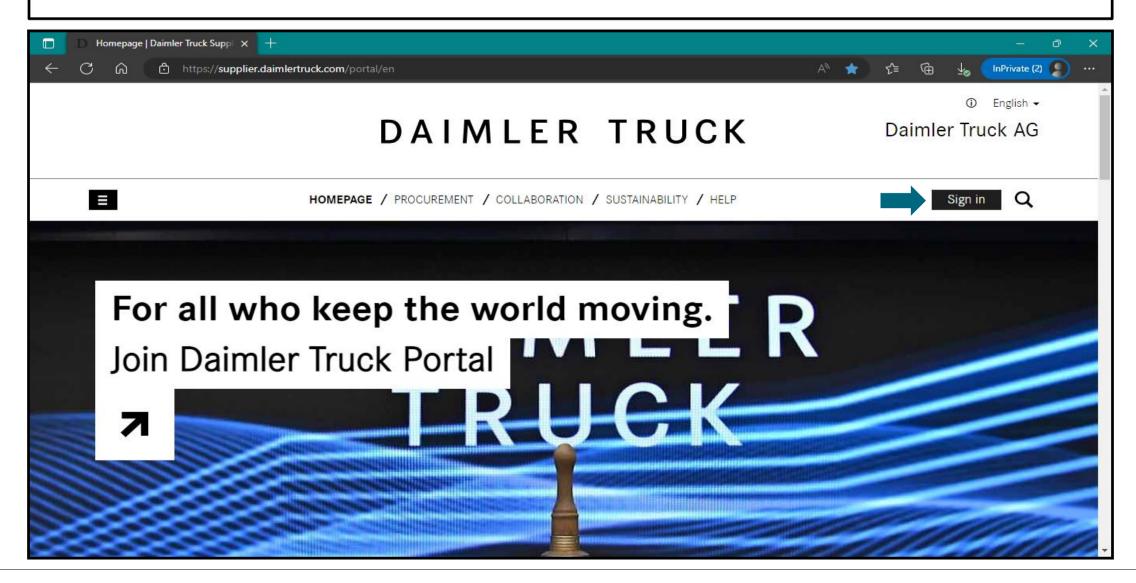

## Step 2: Login with the "User ID" and "Initial Password"

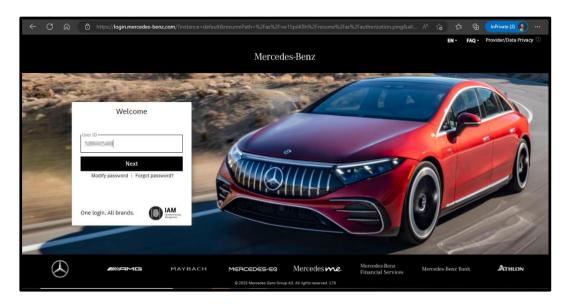

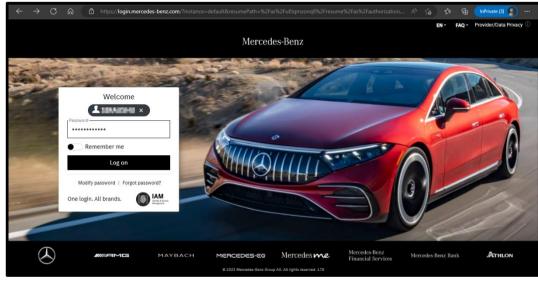

Step 3: After login with initial password user should perform "Modify Password"

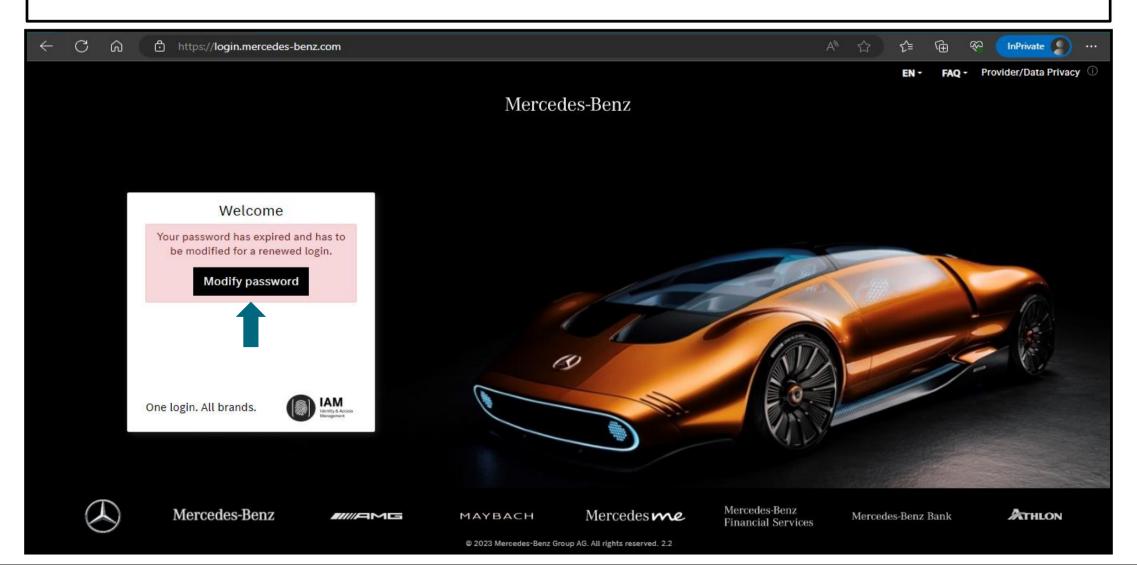

#### Step 4: Follow the tips for setting up the new password and click on "Next".

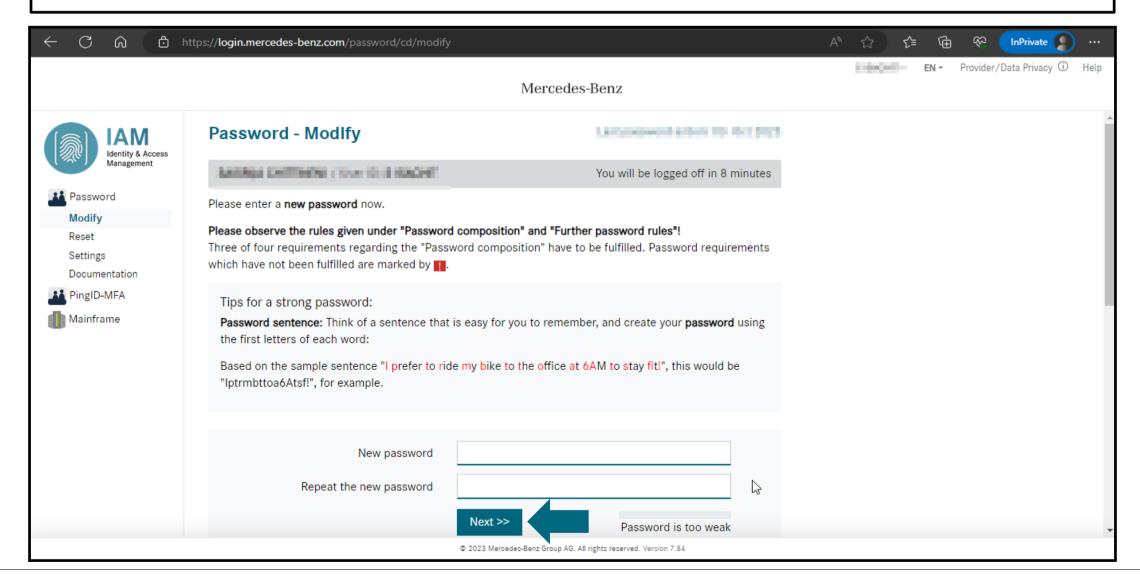

### Step 5: Once password reset is successful please click on the "Continue" for login

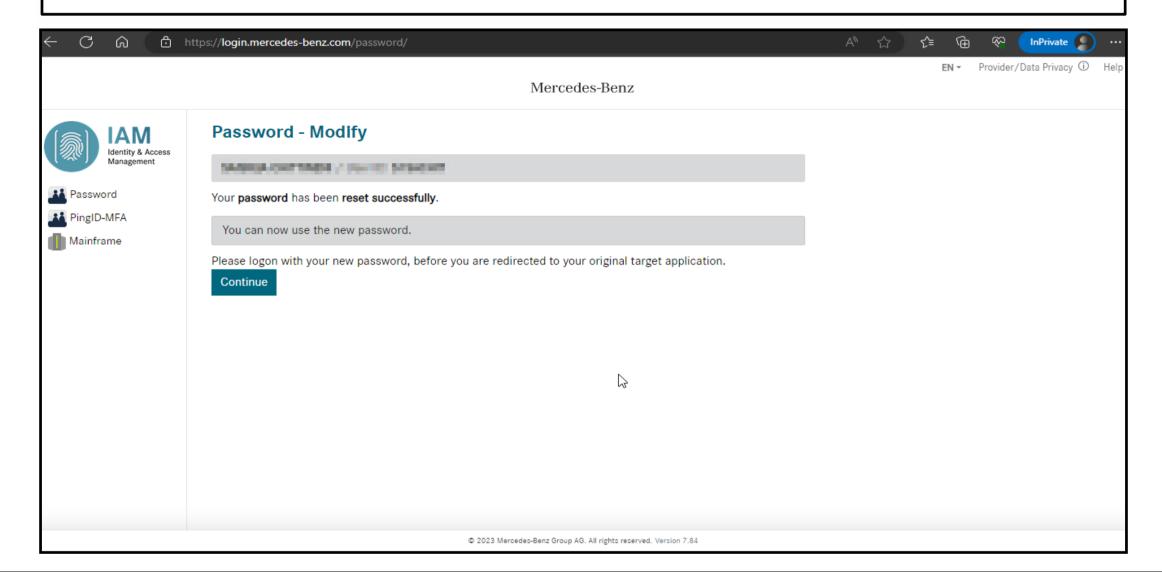

Step 6: Login into the Daimler Truck Supplier Portal with new password.

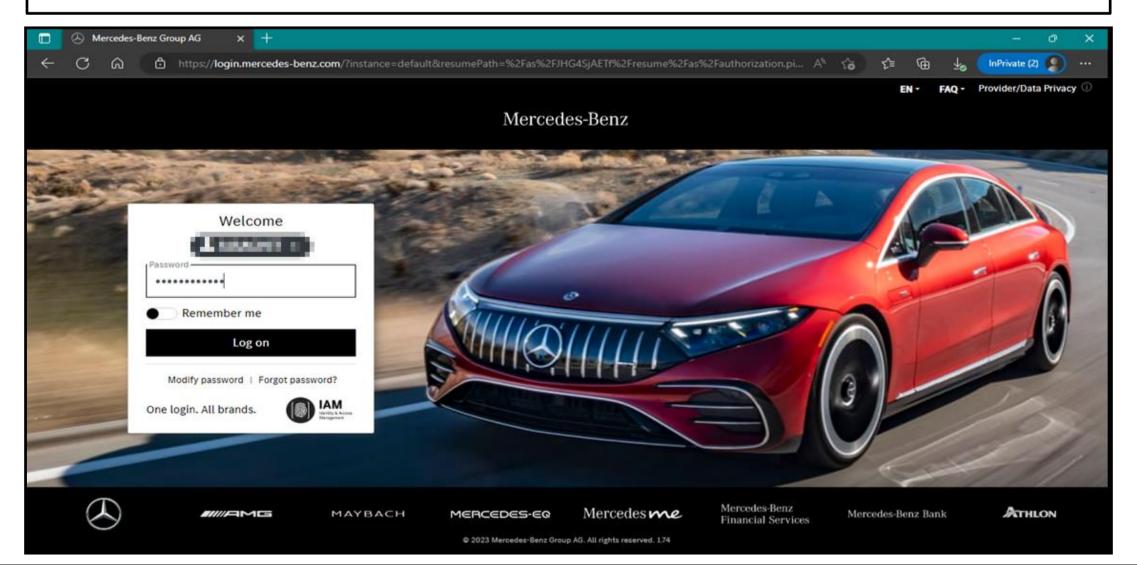

Step 7: After the Login into the portal click on the "Verify email address"

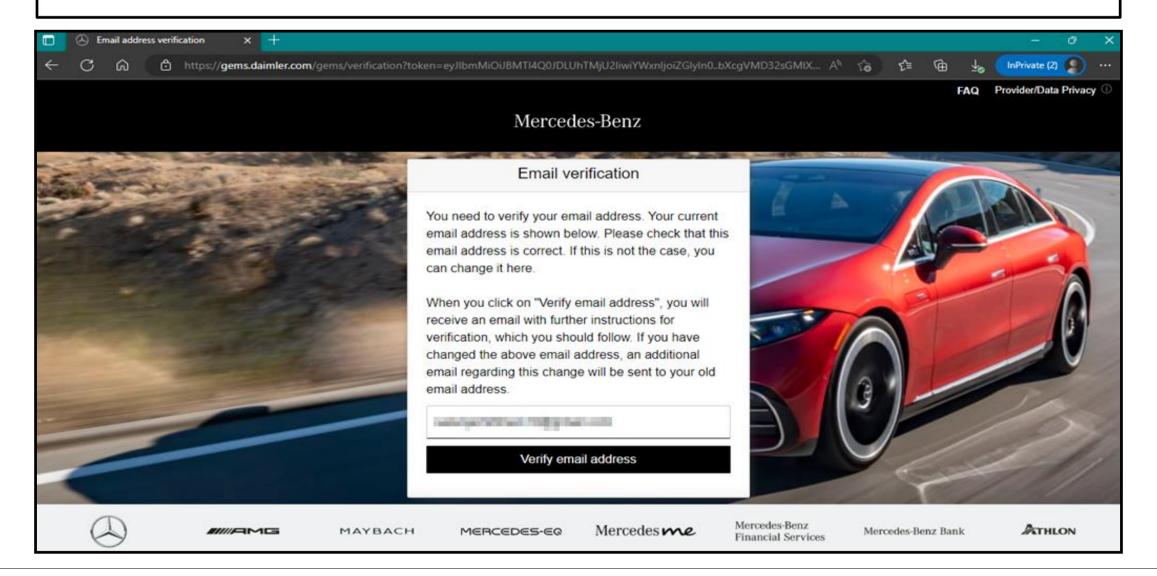

Step 8: Email with a verification link sent to the registered email address for completing the verification procedure.

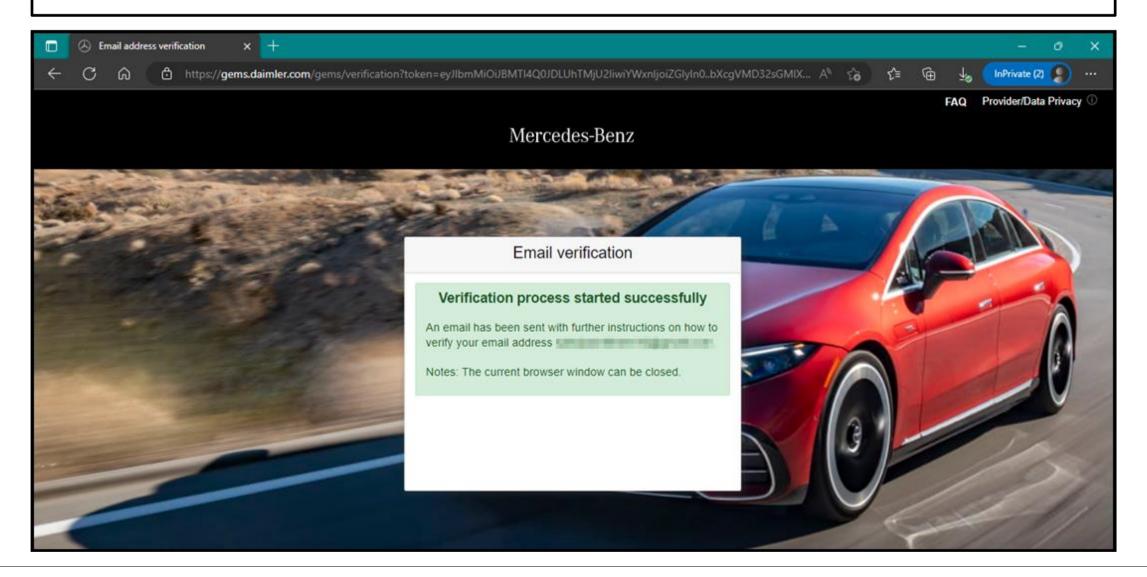

**Step 9:** Verification link will be received as shown below click on the link to complete the email verification.

In order to be able to log in to applications in the future, you must first verify this email address. This happens when you click the following verification link:

https://gems.daimler.com/gems/confirmation?verificationLinkId=AP3gszc1guxpysNU5tTYgaxwgMHAvMyY3eYgcd1jm3AREz8hb9&token=ym1g5iUi2G

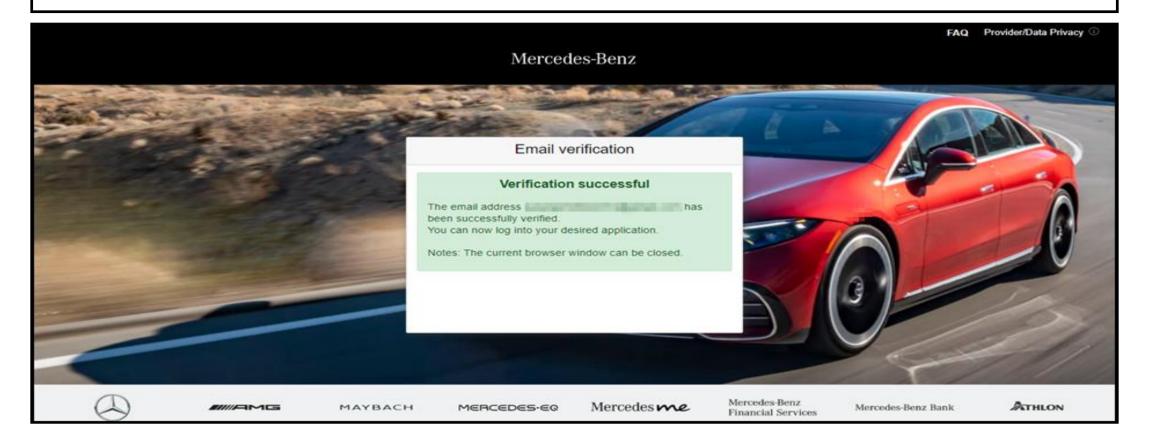